### **General Description**

The MAX1240 evaluation kit (EV kit) demonstrates the MAX1240, low-power, 12-bit serial ADC. The MAX1240 peripheral module (Pmod™) and the USB2PMB2 module form a system, the MAX1240 EV kit. Windows XP, and Windows® 7/8/8.1/10-compatible software provides a user friendly interface that demonstrates features of the MAX1240.

The MAX1240 peripheral module comes installed with the 8-pin SO package, MAX1240ACSA++.

### **Features**

- 6-Pin PMod-Compatible Connector SPI)
- On-Board Voltage Reference (MAX6126)
- Proven PCB Layout
- **Fully Assembled and Tested**
- Windows XP, Windows 7/8/8.1/10-Compatible **Software**

## **Quick Start**

#### **Required Equipment**

- MAX1240 EV kit (includes MAX1240PMB and USB2PMB2 module with micro-USB cable)
- **Signal Source**
- Windows PC

**Note:** *In the following sections, software-related items are identified by bolding. Text in* **bold** *refers to items directly from the EV kit software.* **Text in bold and underlined** *refers to items from the Windows operating system.*

*[Ordering Information](#page-2-0) appears at end of data sheet.* 

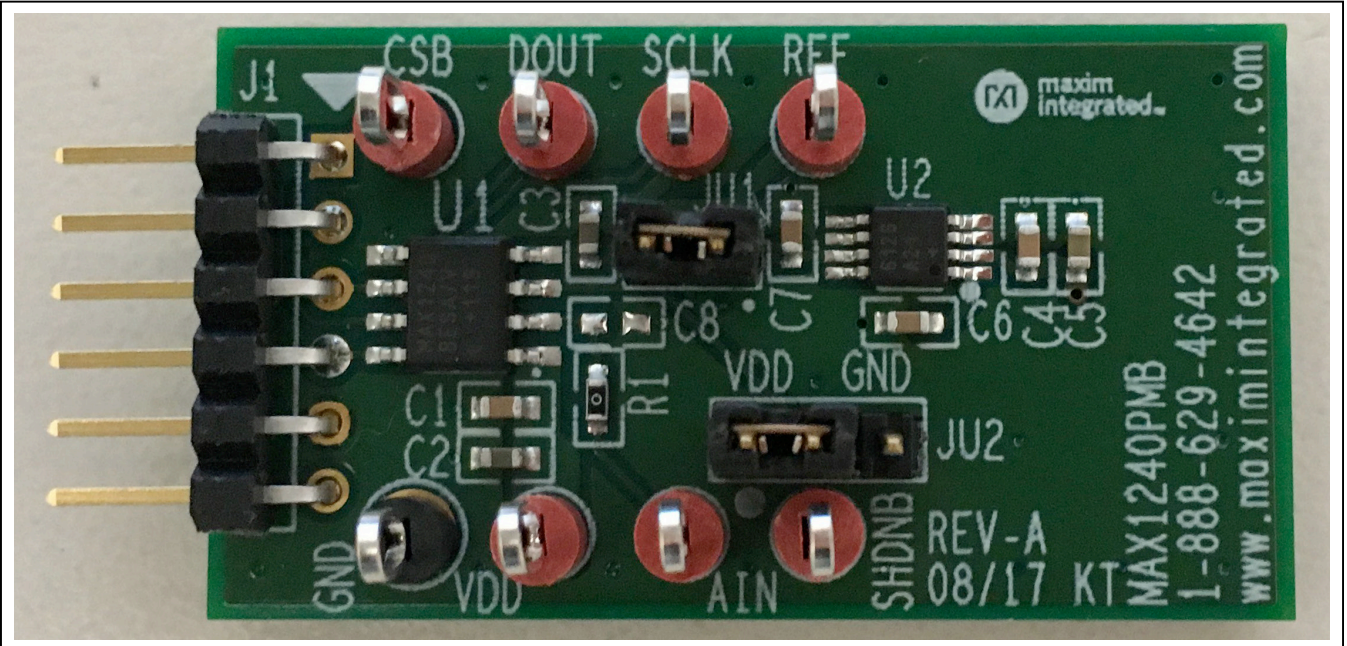

*Windows are registered trademarks and registered service marks of Microsoft Corporation.*

*Pmod is a trademark of Digilent Inc.*

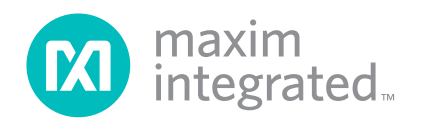

## **MAX1240 EV Kit Photo**

# MAX1240 Evaluation Kit
Evaluation 4.0 Evaluates: MAX1240, MAX1241

### **Procedure**

The EV kit is fully assembled and tested. Follow the steps below to verify board operation:

- 1) Visit **http://www.maximintegrated.com/en/design/ tools/applications/evkit-software/** to download the latest version of the EV kit software, MAX1240EVKit. zip. Save the EV kit software to a temporary folder and uncompress the ZIP file.
- 2) Align the X2 top row connector of the USB2PMB2 with the J1 connector of the MAX1240 Pmod.
- 3) Verify that shunts are in the default position as shown in [Table 1.](#page-1-0)
- 4) Connect the USB cable from the PC to the USB2PMB2 board.
- 5) Open the GUI, MAX1240EVKit.exe [\(Figure 1\)](#page-2-1).
- 6) Click the **Scan Adapters** button. Then select the option **PMODxxxxxx** (where xxxxxx is numeric) and click the **Connect** button.
- 7) Connect the a signal source between 0V and 2.5V at the AIN test point.
- 8) Start evaluating the MAX1240 by clicking on the **Sample Continuously** button.

### **General Description of Software**

The main window of the MAX1240 peripheral module contains controls to evaluate the MAX1240 IC. The peripheral module GUI allows different sample sizes, adjustable sampling rates, internal or external reference options, and graphing that includes ADC count, voltage, FFT, and histogram of the sampled signal.

### **Device Setting**

The **Device Setting** groupbox is mainly used for changing the voltage reference. Select between the MAX1240 and MAX1241, and entered in the appropriate voltage in the VREF edit box. Please see *[User-Supplied REF](#page-2-2)* section.

#### **Sampling**

The **Sample** groupbox allows for a single or continuous sample. It also features adjusting the sampling rate and sampling up to 16384 samples. The **Scope** captures data **in ADC Counts**, **Voltage(V)**, **FFT**, and **Histogram** graphing options.

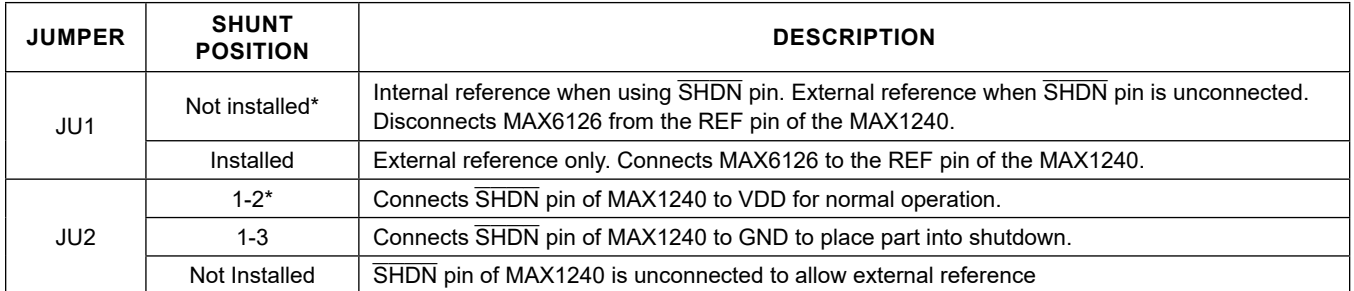

### <span id="page-1-0"></span>**Table 1. Jumper Descriptions**

\**Default position.*

<span id="page-2-1"></span>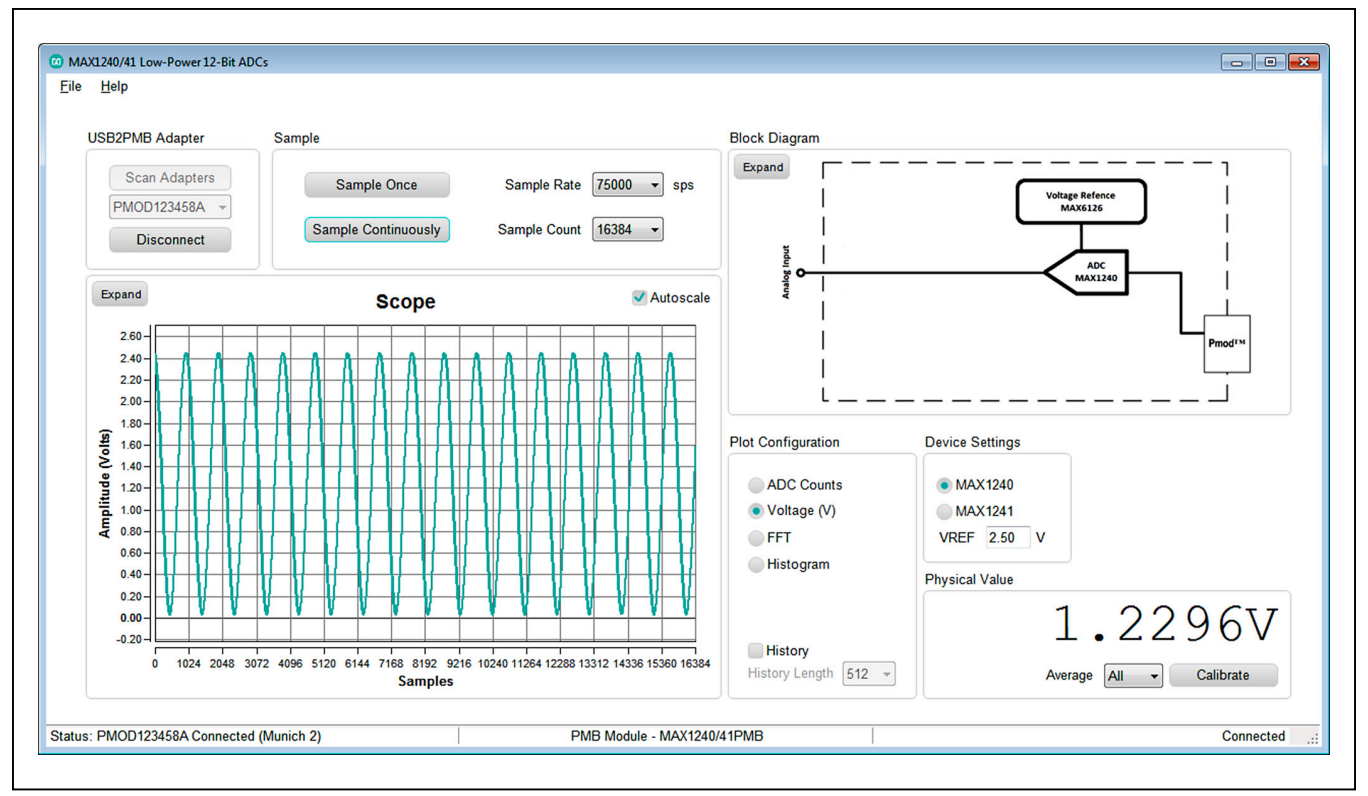

*Figure 1. 1240 EV Kit Main Window*

## **General Description of Hardware**

The MAX1240 EV kit demonstrate the 12-bit ADC with 2.5V internal reference. The USB2PMB2 module and the MAX1240 Pmod completes the system. The USB2PMB2 act as the master and generates all the SPI communications.

### **User-Supplied SPI**

To evaluate the EV kit with a user-supplied **SPI** bus, the connector J1 is a compatible PMod connector. If the master does not have a compatible PMod connector, then make connection directly to the SCLK, CSB, DOUT, and GND test points.

### **User-Supplied VDD**

The MAX1240 is powered through USB and regulated to 3.3V by default when a PMod compatible master module is connected to the J1 connector of the EV kit. For a usersupplied VDD, a PMod master module is not allowed on the J1 connector. The user will need to apply a voltage between +2.7V and +3.6V at the VDD test point.

#### <span id="page-2-2"></span>**User-Supplied REF**

The internal reference is set at 2.5V. The MAX1240PMB comes with an on-board MAX6126, 2.048V reference. To use this feature, a shunt on JU1 header must be installed. In order to use other external reference option, do not place shunt on header JU2 and apply 1V to VDD + 50mV to REF test point.

### <span id="page-2-0"></span>**Ordering Information**

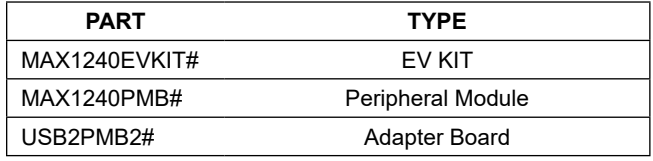

#*Denotes RoHS compliant.*

## **MAX1240 EV Kit Bill of Materials**

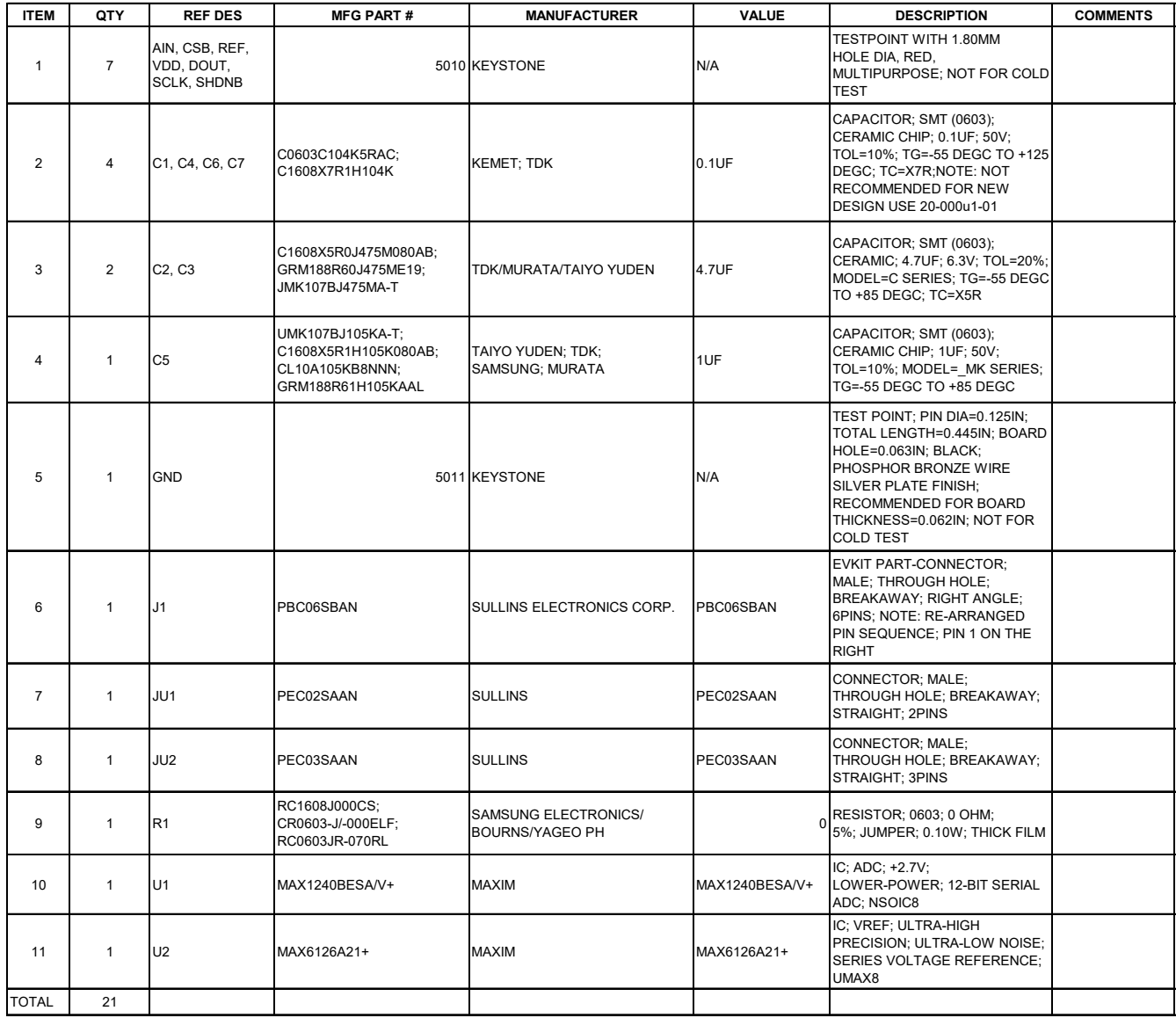

## **MAX1240PMB Schematic**

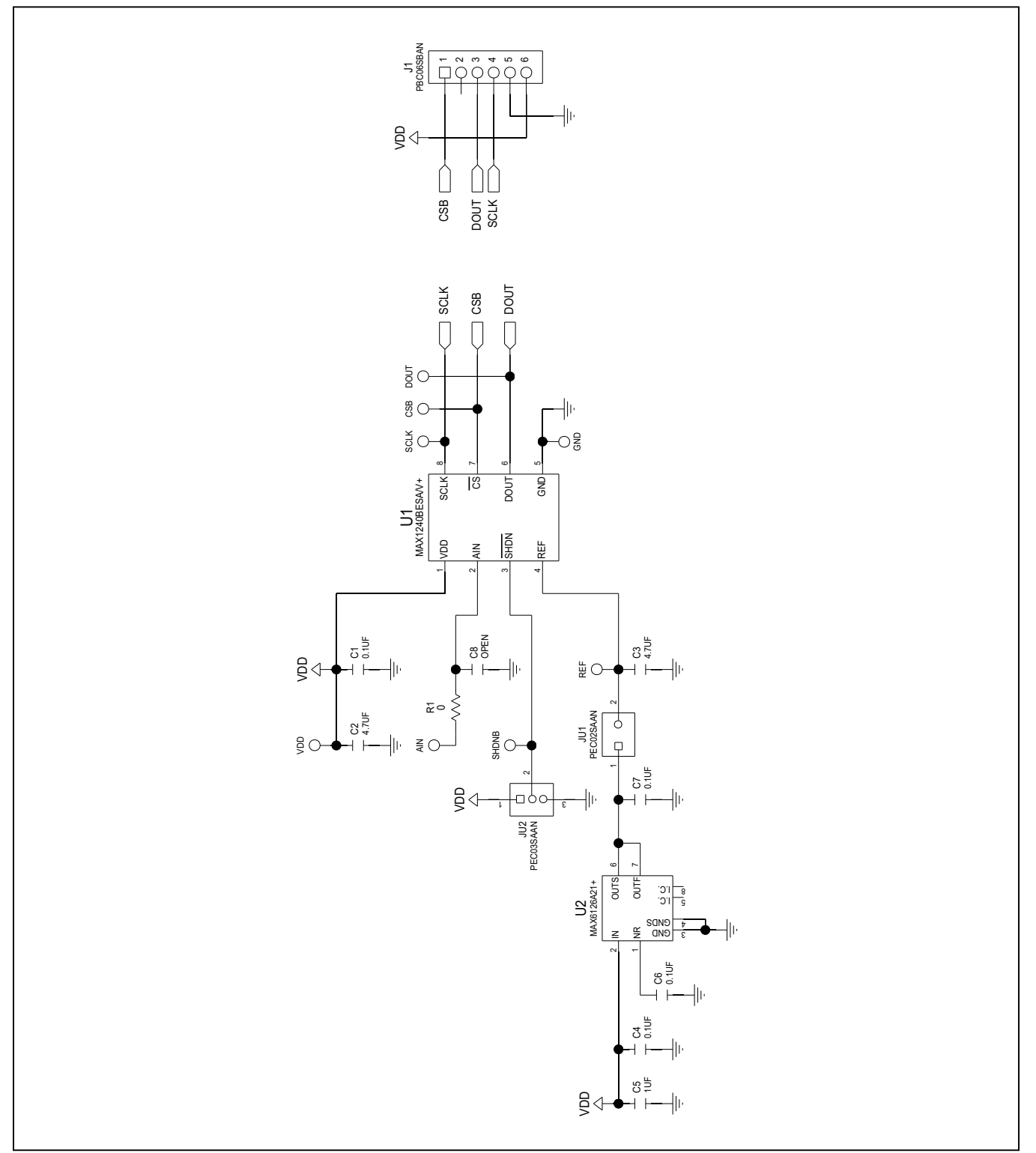

#### **DOUT** SCLK REF  $CSB$  $J1$ www.maximintegrated.com l III III  $\overline{\phantom{0}}$ ーこ<br>VDD ∏C8  $\bullet$ GND ٠ кт⋚ 08/17 1"

# **MAX1240 EV Kit Layout Diagrams**

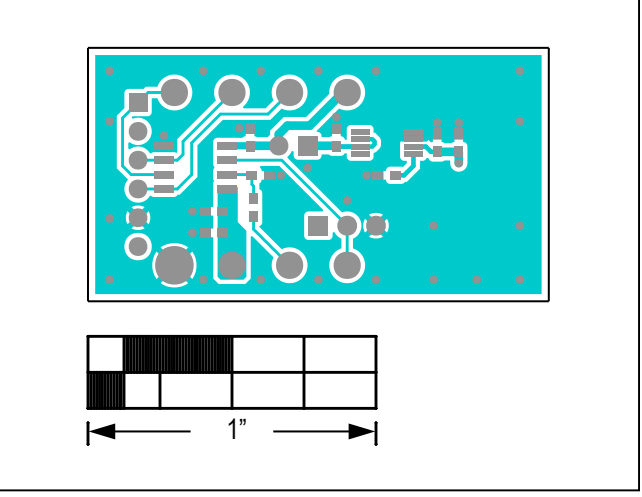

*MAX1240 EV Kit—Top Silkscreen*

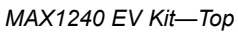

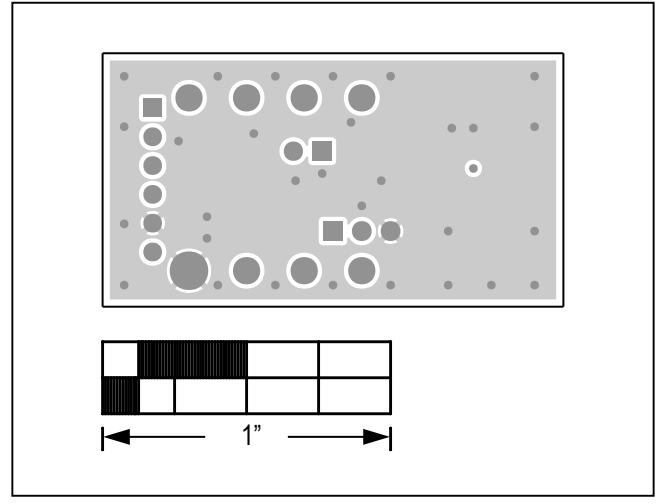

*MAX1240 EV Kit—Layer 2*

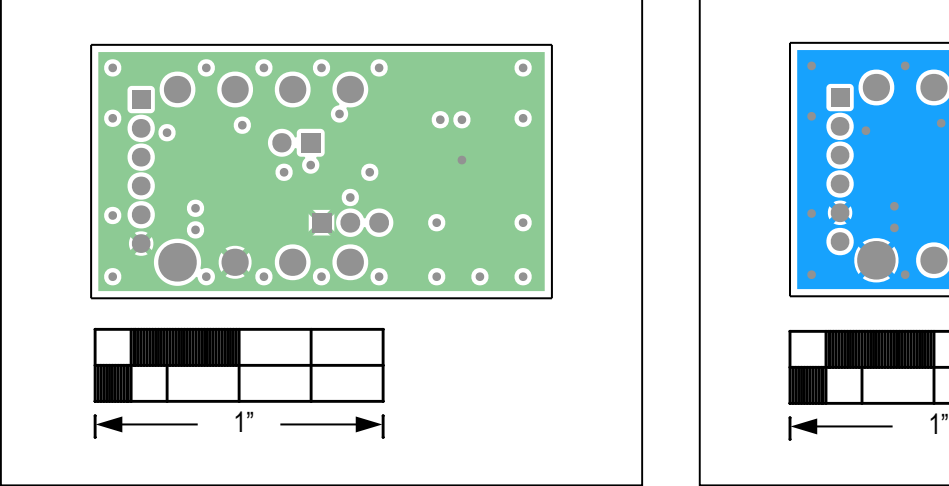

**MAX1240 EV Kit Layout Diagrams (continued)**

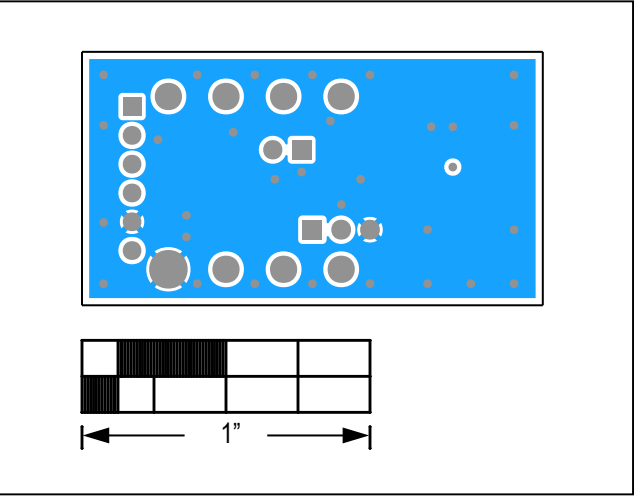

*MAX1240 EV Kit—Layer 3 MAX1240 EV Kit—Bottom*

## **Revision History**

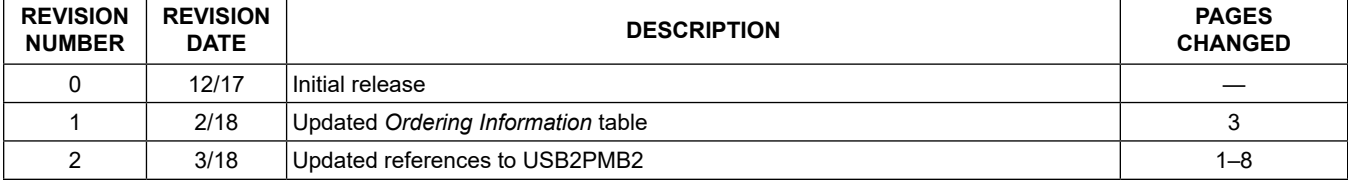

For pricing, delivery, and ordering information, please contact Maxim Direct at 1-888-629-4642, or visit Maxim Integrated's website at www.maximintegrated.com.

*Maxim Integrated cannot assume responsibility for use of any circuitry other than circuitry entirely embodied in a Maxim Integrated product. No circuit patent licenses are implied. Maxim Integrated reserves the right to change the circuitry and specifications without notice at any time.*